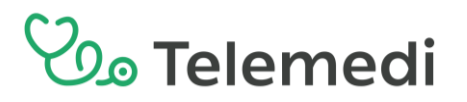

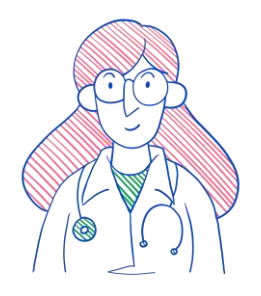

### **Portal Pacjenta – Instrukcja dla nowych użytkowników**

#### **Jak założyć konto?**

Aby założyć Konto Pacjenta należy wejść w poniższy link i kliknąć "Przejdź do rejestracji" <https://interrisk.telemedi.com/pl/login>

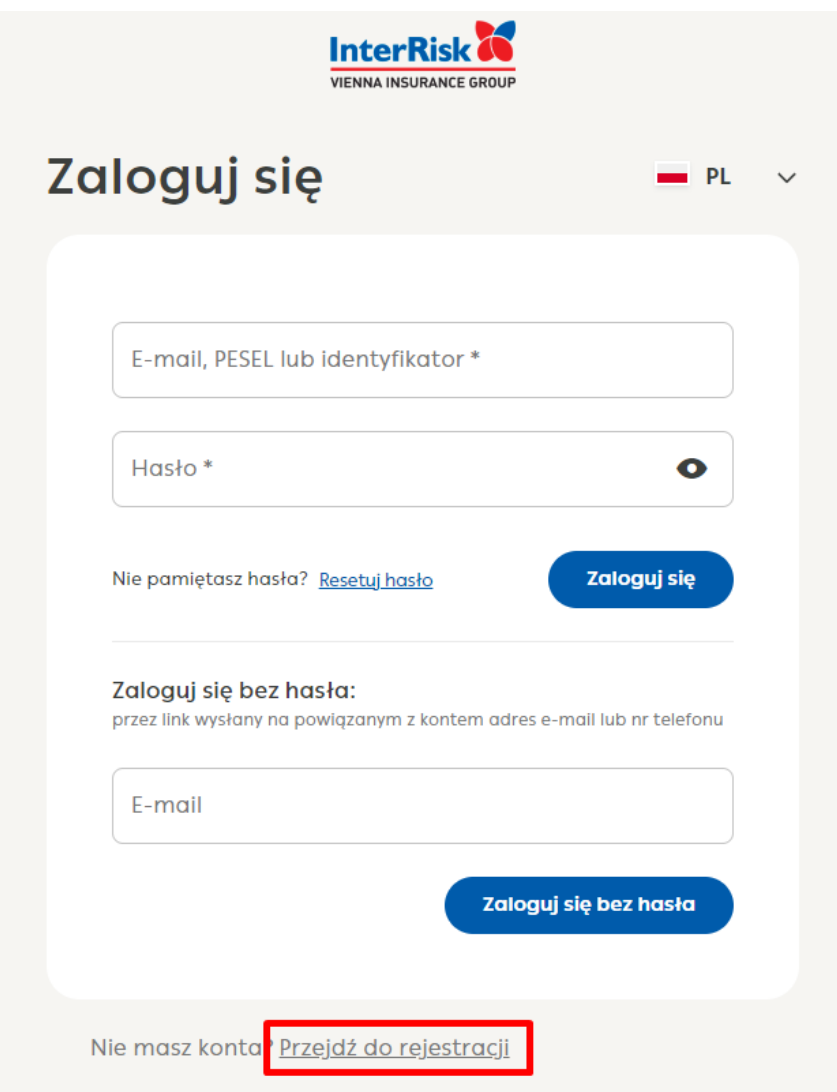

## $2\%$  Telemedi

Po kliknięciu system przekieruje do kolejnych ekranów, na których należy uzupełnić wymagane dane, zaakceptować Regulamin serwisu, Politykę prywatności oraz kliknąć "Załóż konto".

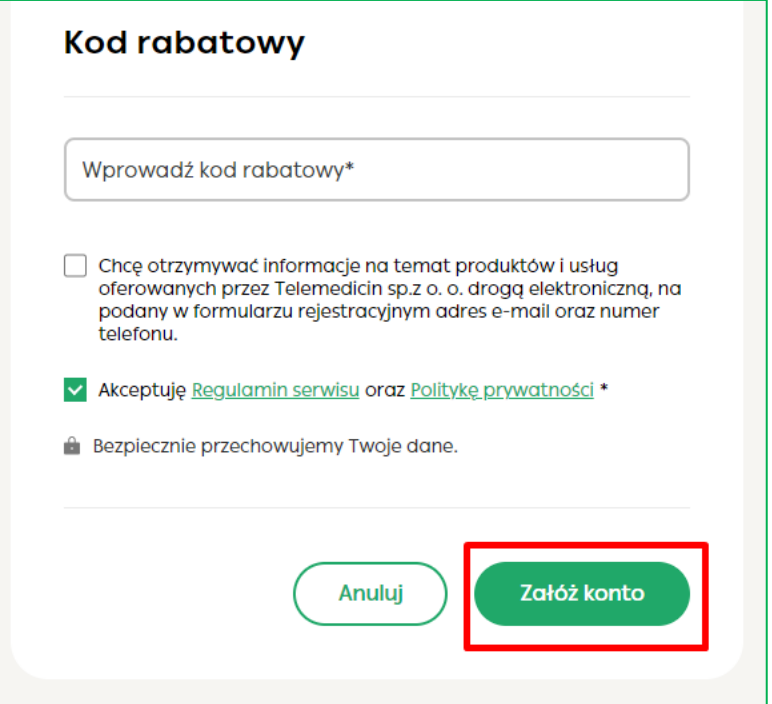

Po wykonaniu wszystkich powyższych akcji system potwierdzi rejestrację konta.

#### Witaj

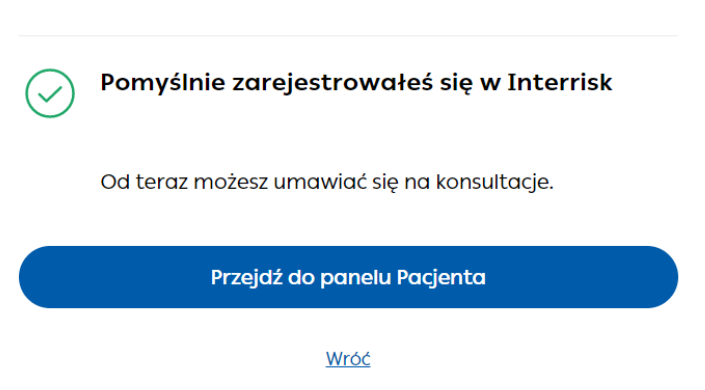

Z tego ekranu po kliknięciu w "Przejdź do dashboardu" system przekierowuje na Konto Pacjenta.

# **Vo Telemedi**

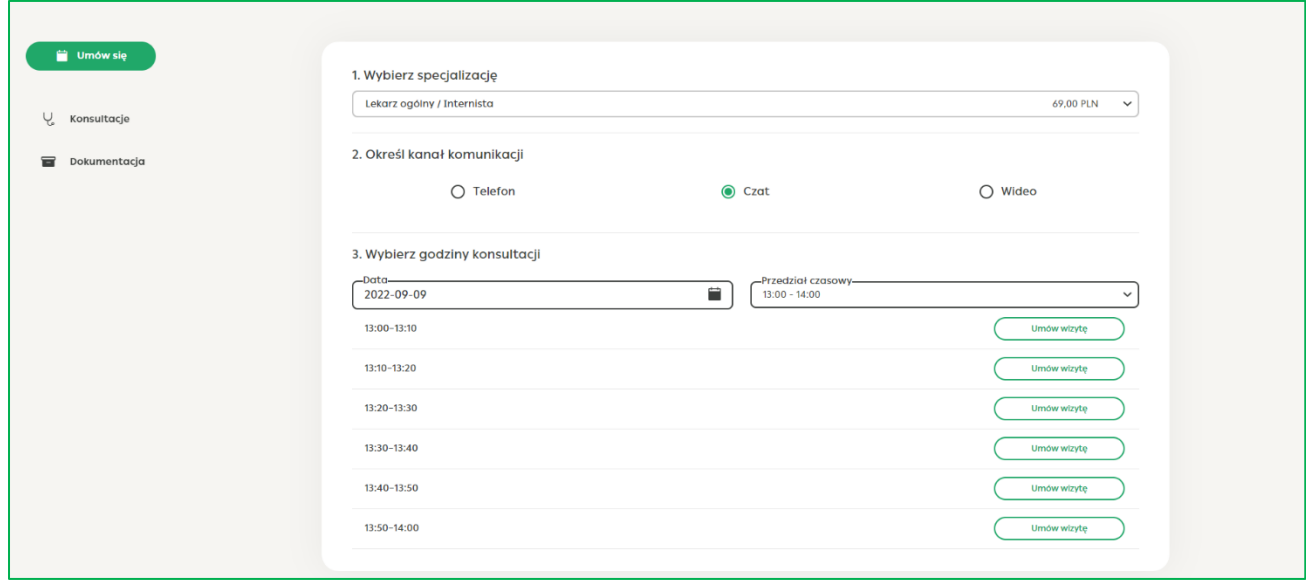

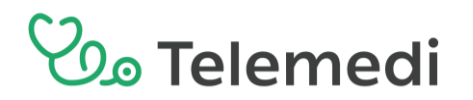

#### **Jak zalogować się na konto?**

Aby zalogować się na swoje założone konto można skorzystać z dwóch opcji: 1) należy wprowadzić swój login (adres mailowy, PESEL lub ID – id dostępne jest na koncie pacjenta w edycji profilu) oraz hasło ustawione przy rejestracji konta. 2) należy wpisać adres mailowy lub numer telefonu (dane wprowadzane przy rejestracji konta) – na wskazane dane przyjdzie kod autoryzacyjny, który trzeba wpisać na platformie, a następnie adres urodzenia zgodny z danymi wpisanymi przy rejestracji konta.

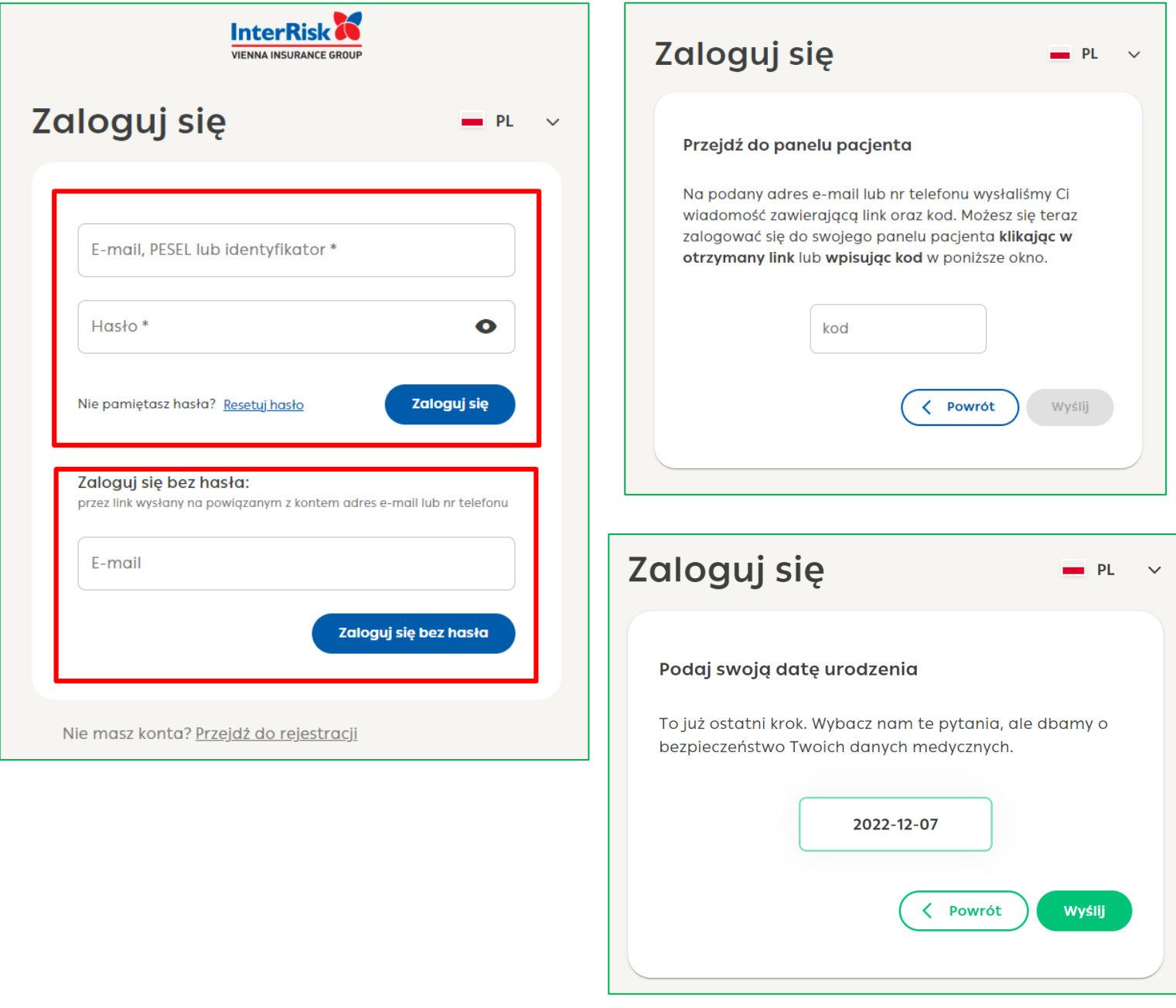

## $2\%$  Telemedi

#### **Jak umówić usługi ?**

W ramach usług można umówić "Wizytę zdalną, zwolnienie lekarskie, skierowanie". Należy z lewego menu wybrać "Umów się" i przejść do konkretnej usługi.

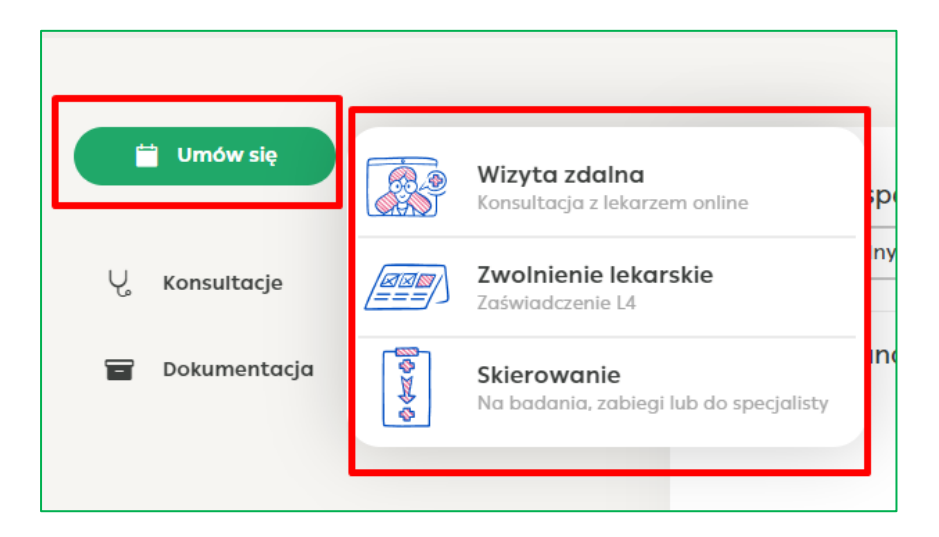

W ramach konkretnej usługi należy wybrać specjalizację – te, które znajdują się w obowiązującym pakiecie będą oznaczone kwotą "0 zł". Następnym krokiem jest wybór kanału konsultacji – telefon, czat, wideo (jeśli w danym kanale system nie pokazuje terminów należy sprawdzić na innych kanałach).

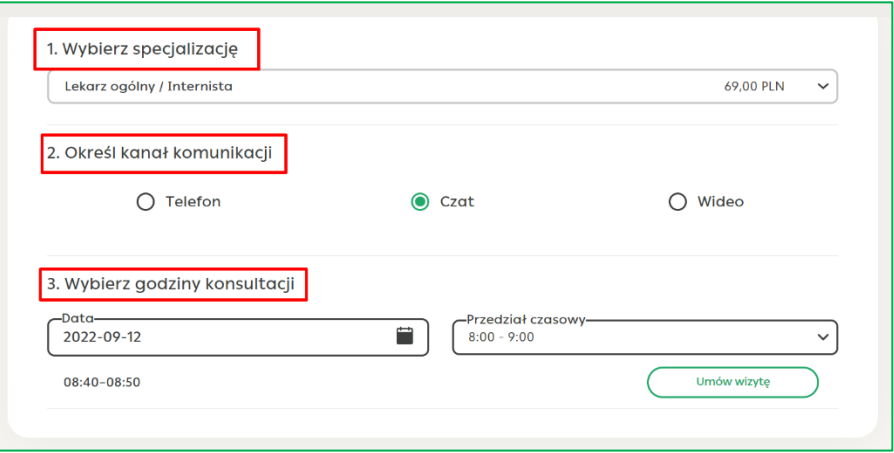

Po przejściu dalej system wyświetla podsumowanie umówionej usługi. Aby ostatecznie ją potwierdzić należy kliknąć "Potwierdź" aby wrócić do poprzedniego ekranu wystarczy kliknąć "Poprzedni krok".

## $\mathcal{\mathscr{D}_{\mathscr{A}}}$ Telemedi

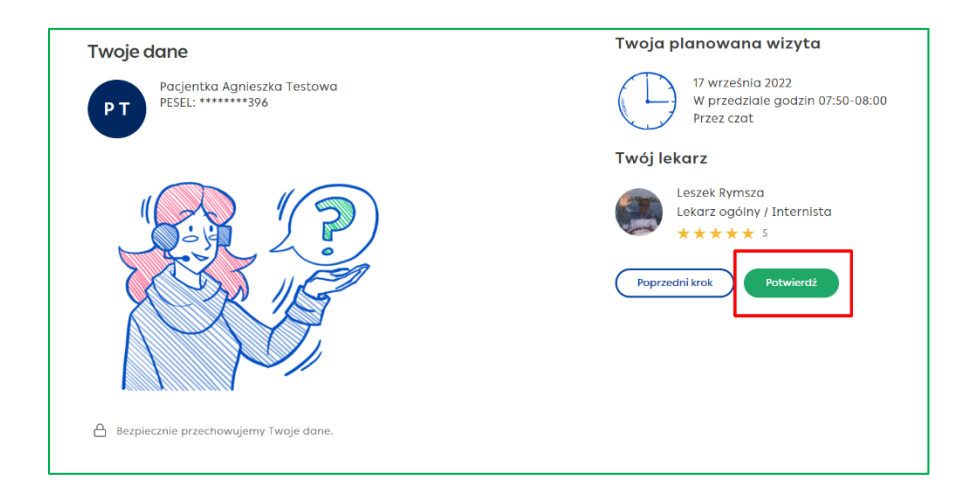

Jeśli wybrana usługa będzie wymagała opłaty po potwierdzeniu system przekieruje na bramkę PayU.

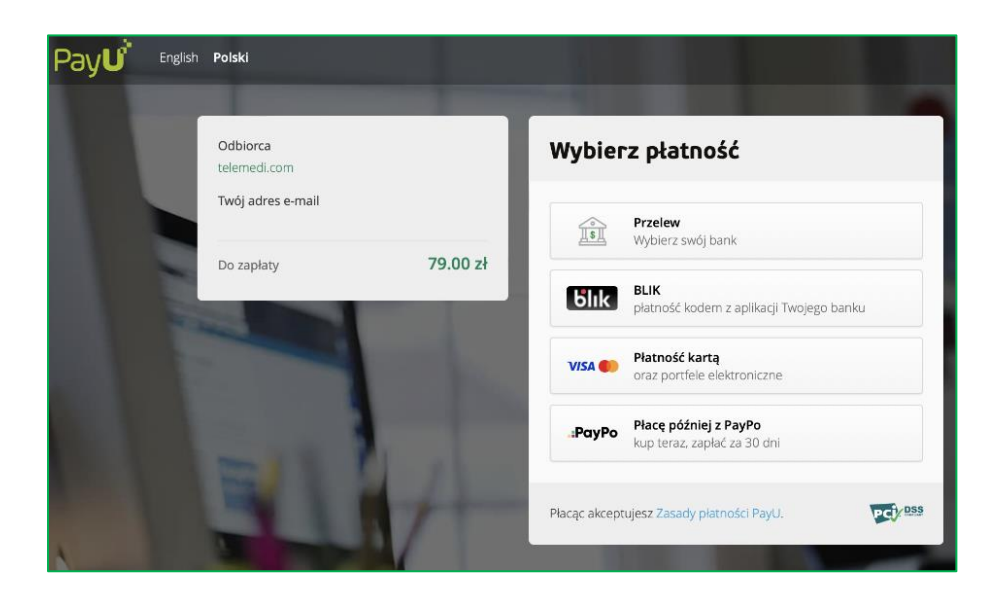

O umówieniu usługi informuje ostatni ekran.

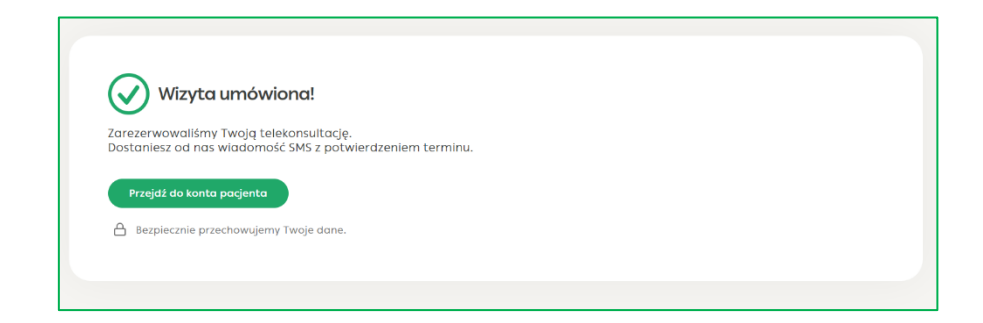

## $2\%$  Telemedi

Przy umówieniu pierwszej usługi system poprosi o uzupełnienie danych adresowych wymaganych do dokumentacji medycznej. Umówioną wizytę można dodać do kalendarza Google, Outlook lub Apple.

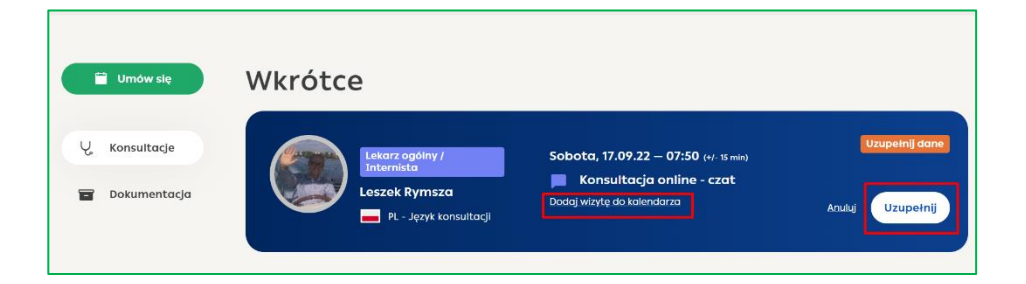

#### **Jak dodać dokumentację medyczną ?**

Przed terminem konsultacji -można wejść w czat (niezależnie od wybranego kanału) i zostawić wiadomość lekarzowi lub wgrać dokumentację medyczną, która przyda się w trakcie wywiadu.

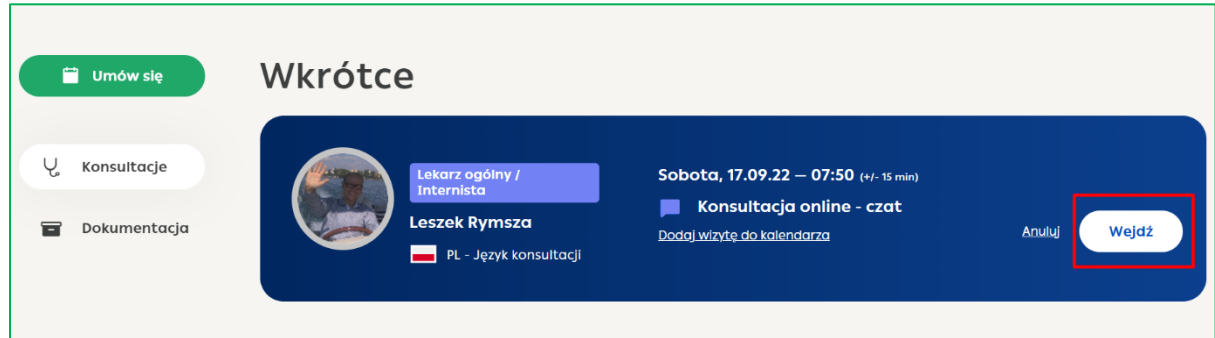

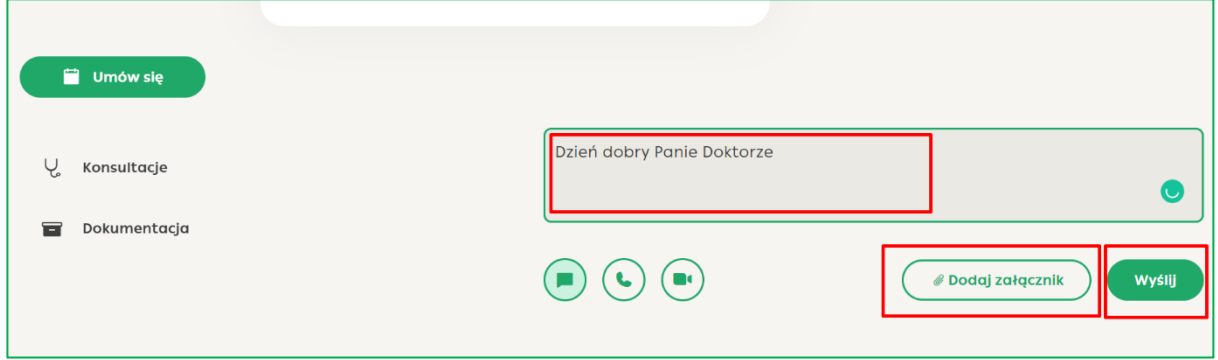

## ۔<br>O Telemedi

Dokumentację można również wgrać wchodzą w zakładkę "Dokumentacja" z lewego menu. Na tej zakładce widoczne są również wystawione dokumenty medyczne – recepty, skierowania, zalecenie, otrzymane wyniki badań (jeśli realizowane przez Telemedi).

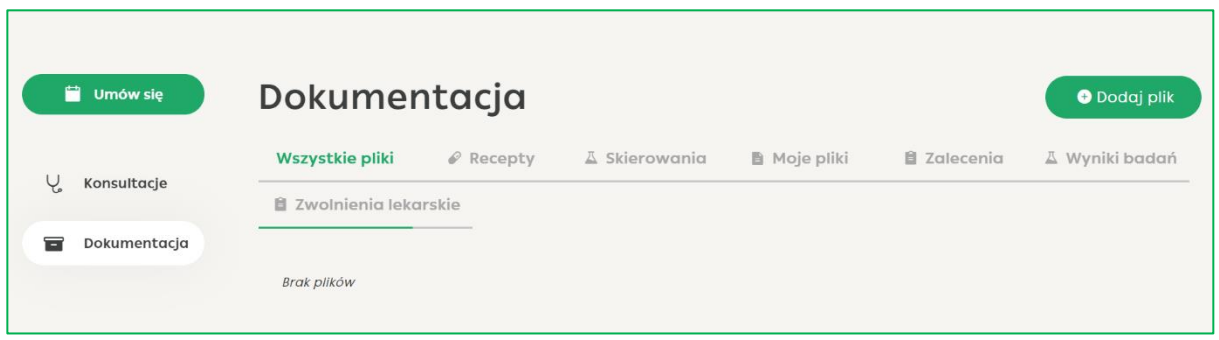

#### **Jak anulować umówioną usługę ?**

Aby anulować umówioną usługę należy wejść w zakładkę "Konsultacje" z lewego menu, wybrać usługę, która ma być anulowana oraz kliknąć "Anuluj"

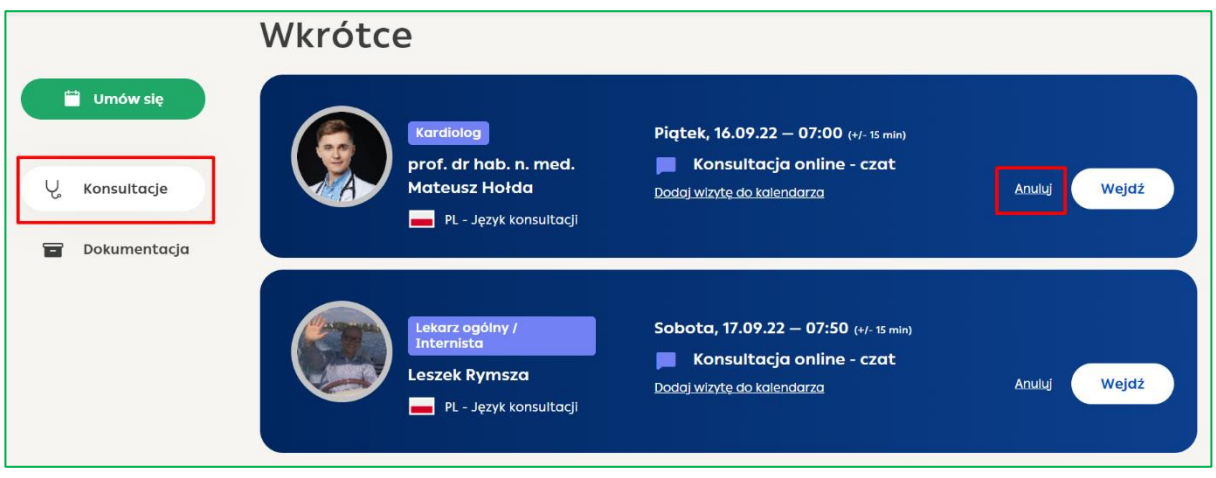

Po potwierdzeniu swojej decyzji usługa zostaje anulowana.

# **Vo Telemedi**

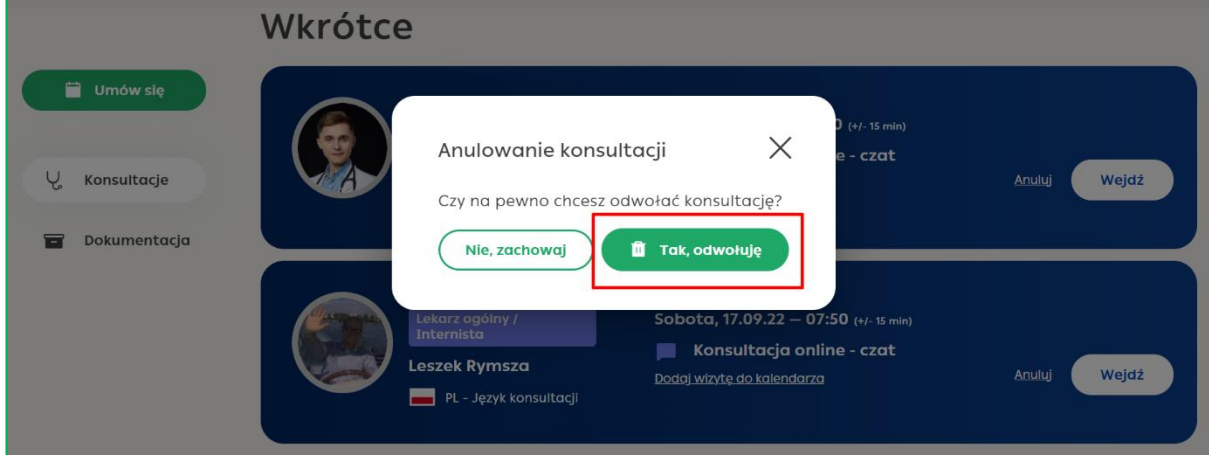

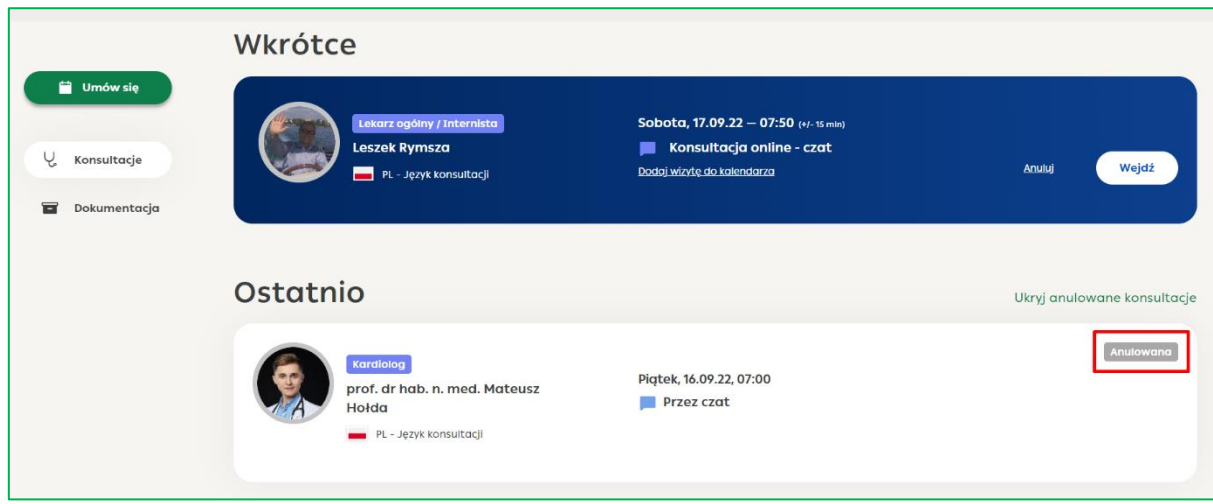